# **Installationsguide EG400**

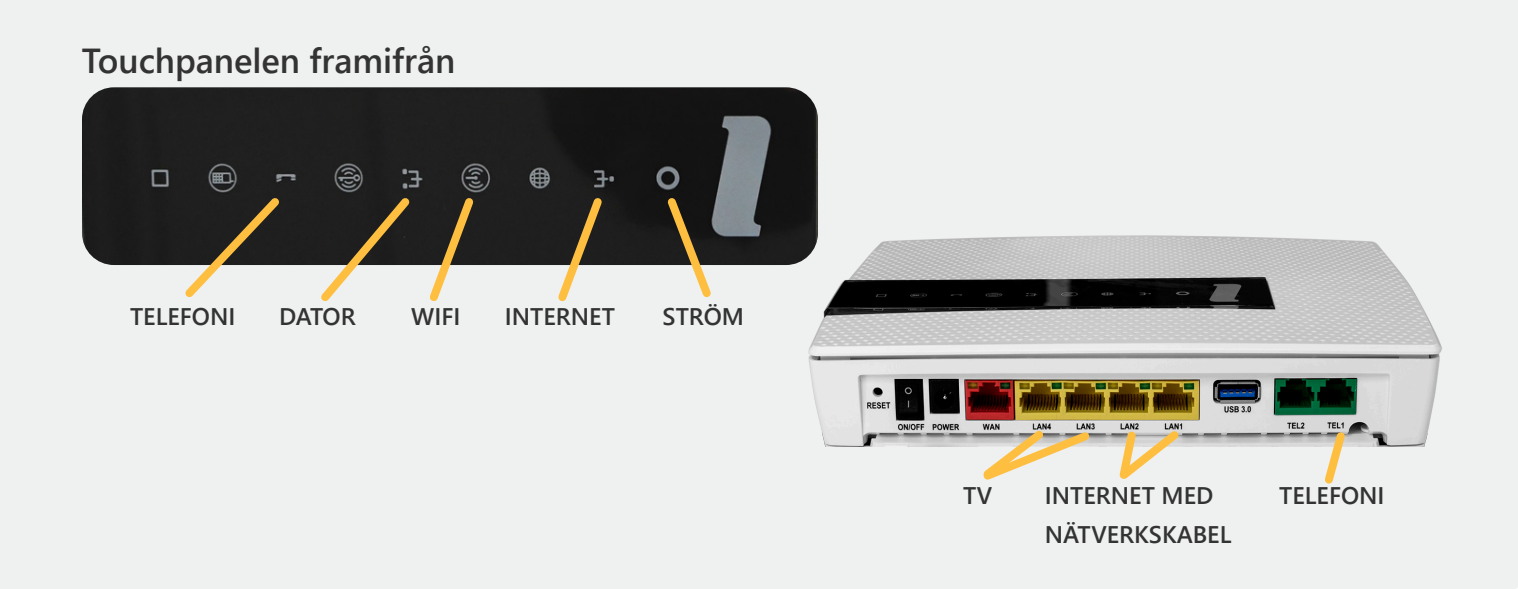

#### **Internetanslutning med nätverkskabel**

- **Anslut en nätverkskabel från bredbandsuttaget i bostaden till det röda uttaget på tjänstedelaren 1. märkt "WAN". Om tjänstedelaren redan är monterad på väggen kan du gå direkt till steg 2.**
- **Anslut strömadaptern från uttaget märkt "Power" på tjänstedelaren till ett eluttag. 2. Tryck ON (I) på ON/OFF knappen. Nu har tjänstedelaren ström och de färgade lamporna på panelen kommer att börja blinka. Första gången tjänstedelaren startas kan det ta upp till 15 minuter innan den kan kan anslutas till internet.**
- **3. När tjänstedelaren har startat ska lamporna för ström och internet lysa med ett fast grönt sken.**
- **Anslut en nätverkskabel mellan uttaget märket "LAN1" eller "LAN2" och datorn. 4. Lampan för dator på panelen (se skiss) lyser med fast grönt sken när din dator är uppkopplad till internet.**
- **Uttagen "LAN1" och "LAN2" används också för att ansluta skrivare, larmövervakning, switch (för 5.att få fler uttag) och andra enheter som behöver internetanslutning i hemmet.**

#### **Trådlös Internetanslutning (WiFi)**

- **1. Utför steg ett och två från instruktionen ovan.**
- **Kontrollera att WiFi symbolen lyser med fast blått sken. Om den inte lyser ska du slå på WiFi ge-2. nom att med fingret lätt trycka på WiFi-symbolen på tjänstedelarens touchpanel. Lampan har en kort fördröjning, så tryck endast en gång och vänta i upp till 15 sekunder, lamporna på panelen kommer blinka till och sedan tänds även WiFi-symbolen.**
- **Sök bland trådlösa nätverk på den enhet du vill ansluta. Leta upp rätt nätverk bland de som listas. 3. På tjänstedelaren sitter en klisteretikett med det fabriksinställda nätverksnamn för både 2,4 Ghz och 5 GHz banden. (exempel: "STOSN-0A1B" och "STOSN-0A1B-5GHz") samt lösenord för det trådlösa nätverket (WiFi- key).**
- **Anslut till ett av nätverksnamnen och skriv därefter in lösenordet som står på klisteretiketten, 4. samma lösenord används till båda nätverken. OBS! 5GHz-nätverket är snabbare och du ska alltid ansluta till 5GHz-nätverket om du har det som val på din enhet!**

#### **Anslut hemtelefonen till tjänstedelaren**

**För att ansluta hemtelefonen till bredbandet behöver du ett abonnemang för bredbandstelefoni.** 

- **Anslut en telefonkabel till det gröna uttaget märkt "TEL1" på tjänstedelaren. 1.**
- **Anslut den andra änden av telefonkabeln till din hemtelefon. Nu kan du börja ringa! 2.**

#### **Anslut en tv-box till tjänstedelaren**

- **Tjänstedelarens uttag "LAN3" och "LAN4" är speciellt avsedda för bredbands-tv. 1.**
- **Anslut en nätverkskabel mellan "LAN3" eller "LAN4" på tjänstedelaren och tv-boxen från 2. tv-leverantören.**
- **Starta tv-boxen. 3.**
- **Följ anvisningarna som du fick tillsammans med tv-boxen. 4.**

## **Felsökning**

#### **Ikonen för ström lyser inte grönt**

**Kontrollera att tjänstedelaren är ansluten med strömadaptern till ett eluttag. Kontrollera även om ON/OFF knappen står på I (ON).** 

#### **Ingen internetanslutning med en nätverkskabel ansluten till dator**

**Kontrollera att nätverkskabeln är ansluten till "LAN1" eller "LAN2" på tjänstedelaren.**

#### **WAN-lampan lyser inte eller internetlampan lyser rött**

**Har du själv anslutit nätverkskabeln till "WAN" kan du kontrollera anslutningen mellan WAN-porten på din tjänstedelare och bredbandsuttaget. Har du fibernät och tjänstedelaren sitter uppmonterad på väggen ska du ringa kundtjänst direkt då detta inte går att kontrollera själv utan att riskera att skada fiberkabeln.**

#### **Bara ett av de trådlösa nätverken syns**

**Det kan betyda att den enhet du använder inte kan kommunicera på 5GHz bandet. Exempel på enheter som kan kommunicera med båda nätverken: Apple Iphone 5 och senare, Samsung Galaxy S4 och senare, de flesta PC och Mac från 2013 och senare.**

### **Välkommen att kontakta Kundtjänst**

**Har du övriga frågor eller behöver mer hjälp är du välkommen att kontakta Kundtjänst alla vardagar 8:00-22:00 samt helger och helgdagar 10:00-18:00. Telefon 08-50122010, e-post kundtjanst@stosn.se eller chatten via hemsidan www.stockholmsstadsnat.se**

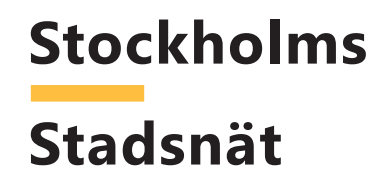